# **9.2 Managing Electronic Consent for Year End Forms**

**Purpose:** Use this document as a reference for how to manage W-2/W-2c electronic consent results in ctcLink.

**Audience:** Payroll Administrator.

You must have at least one of these local college managed security roles:

- ZC Payroll Data Maintenance
- ZZ Payroll Data Maintenance
- ZZ Payroll Processing

If you need assistance with the above security roles, please contact your local college supervisor or IT Admin to request role access.

Employees have the option to elect to receive their year end forms such as W-2 and W-2c in paper form or in electronic form only. The option for this election is available via the Employee Self Service tool.

The college Payroll Administrator can audit the results of the e-consent election by running the following reports/queries in ctcLink.

## **Managing Electronic Consent for Year End Forms**

### **Review W-2/W-2c Consent Status**

### **Navigation: NavBar > Navigator > Payroll for North America > US Annual Processing > Year-End/New Year Preparation > Review W-2/W-2c Consent Status**

- 1. The **Review W-2/W-2c Consent Status** search page displays.
- 2. On the **Review W-2/W-2c Consent Status** search page, enter applicable search criteria (At least one criteria must be entered).
- 3. Select the **Search** button.

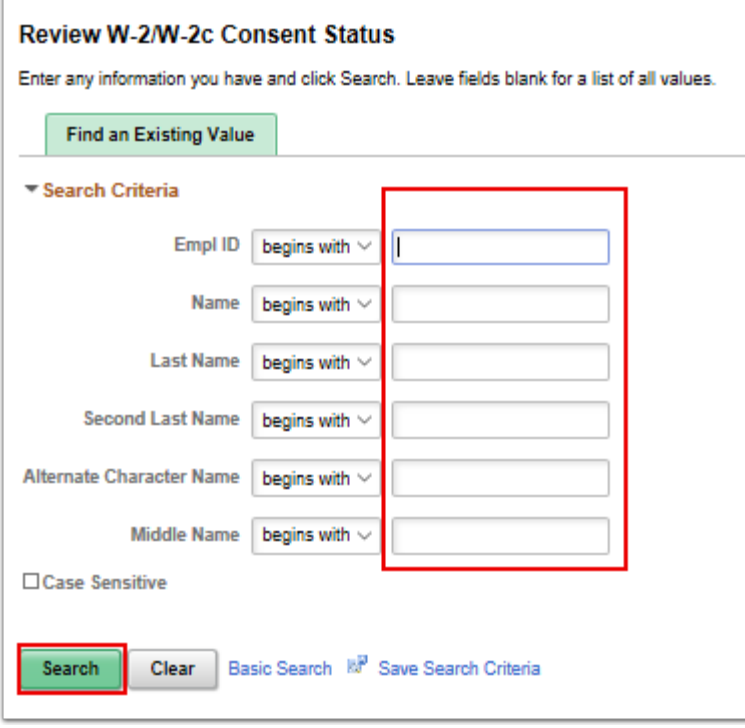

4. The **Review W-2/W-2c Consent Status** page displays.

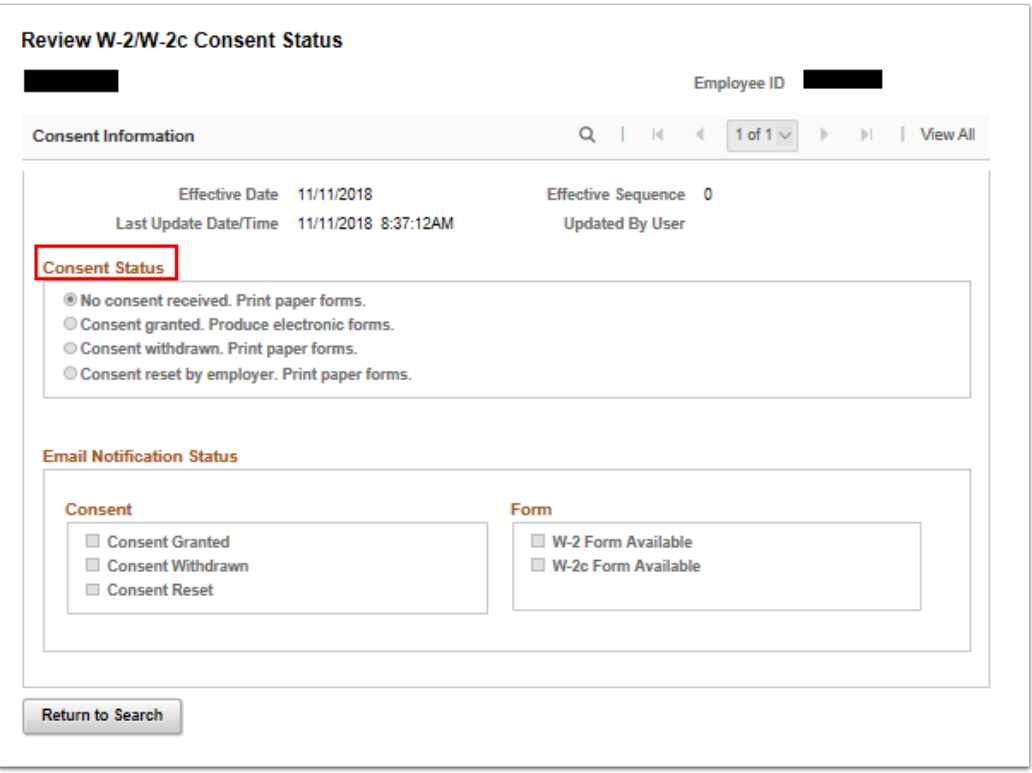

5. The process to view an employee's consent status is now complete.

### **Custom Queries**

 A custom query has been developed to assist with reviewing the electronic consent results for your company.

You must have at least one of these local college managed security roles:

• ZD\_DS\_QUERY\_VIEWER

If you need assistance with the above security roles, please contact your local college supervisor or IT Admin to request role access.

#### **Navigation: NavBar > Navigator > Reporting Tools > Query > Query Viewer**

- 1. The **Query Viewer** search page displays.
- 2. Enter the Query name: **QHC\_PY\_W2\_W2C\_CONSENT**.
- 3. Select the **Search** button.
- 4. The **Query Viewer** page displays.
- 5. Select the **Run to** type: HTML, Excel or XML.
- 6. Query results provide the following data fields for your review:
	- Company #
	- Empl ID
	- Last Name
	- First Name
	- Effective Date
	- Sequence#
	- Consent Status
	- Last Updated Date/Time
	- Updated By

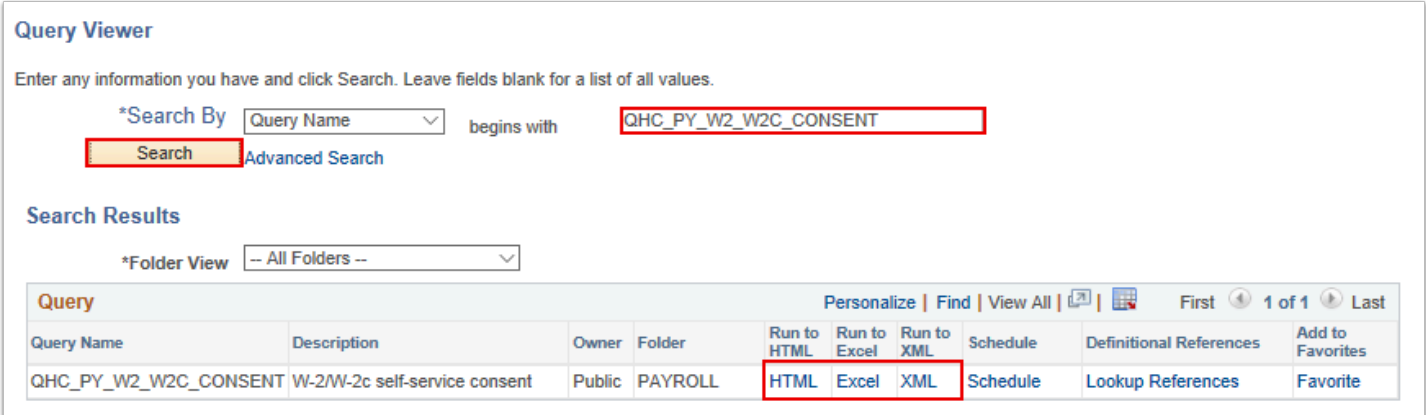

7. The process to run a custom query is now complete.

### **Year End Auditing**

 To ensure terminated or retired employees who previously elected to receive their W2 electronically will now receive a paper form, you will need to identify employees in terminated or retired status prior to W2's being issued.

A custom query has been developed to assist with this audit.

#### **Navigation: NavBar > Navigator > Reporting Tools > Query > Query Viewer**

- 1. The **Query Viewer** search page displays.
- 2. Enter the Query name: **QHC PY INACTIVE ALL JOBS W2**.
- 3. Select the **Search** button.
- 4. Once a user selects the **Run to** type (HTML, EXCEL, XML), a prompt screen will appear.

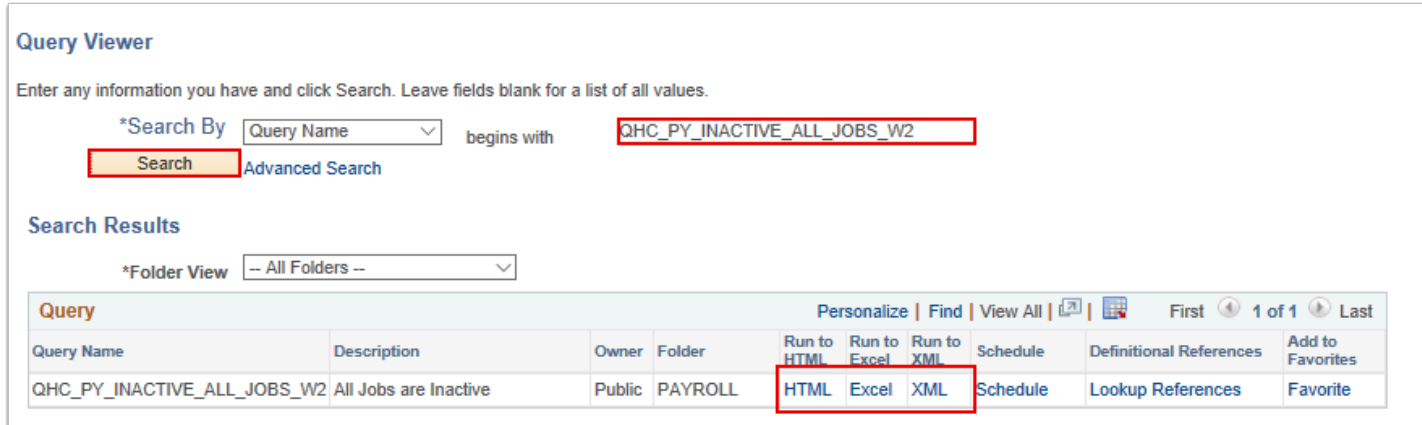

- 5. Enter the following data:
	- **Company**

#### • **From Eff Date**

• **To Eff Date** 

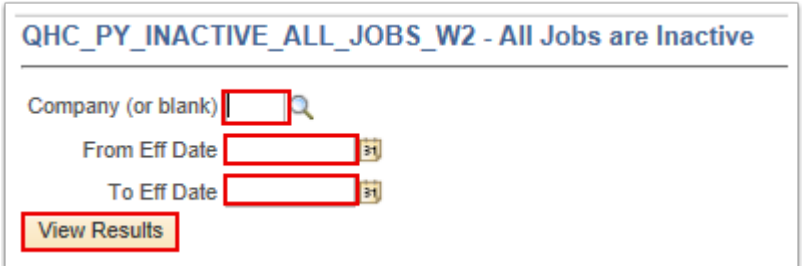

- 6. The **Query** results display.
- 7. The following data fields available for your review:
	- Empl ID
	- Empl Record
	- Name
	- Eff Date
	- HR Status= I (Inactive)
	- Pay Status = T or R (Terminated or Retired)
	- Action
	- W2 Consent Status

**IMPORTANT:** If you have terminated or retired employees who's W2 Consent status is "Consent", you will need to submit a ticket to ERP Support to request to have their consent status reset so these employees will receive a paper W2 form.

- 8. The process for managing electronic consent for year end forms is now complete.
- 9. End of procedure.